Инструкция по регистрации студентов и выпускников НИУ «БелГУ» для работы в цифровой карьерной среде «Факультетус»:

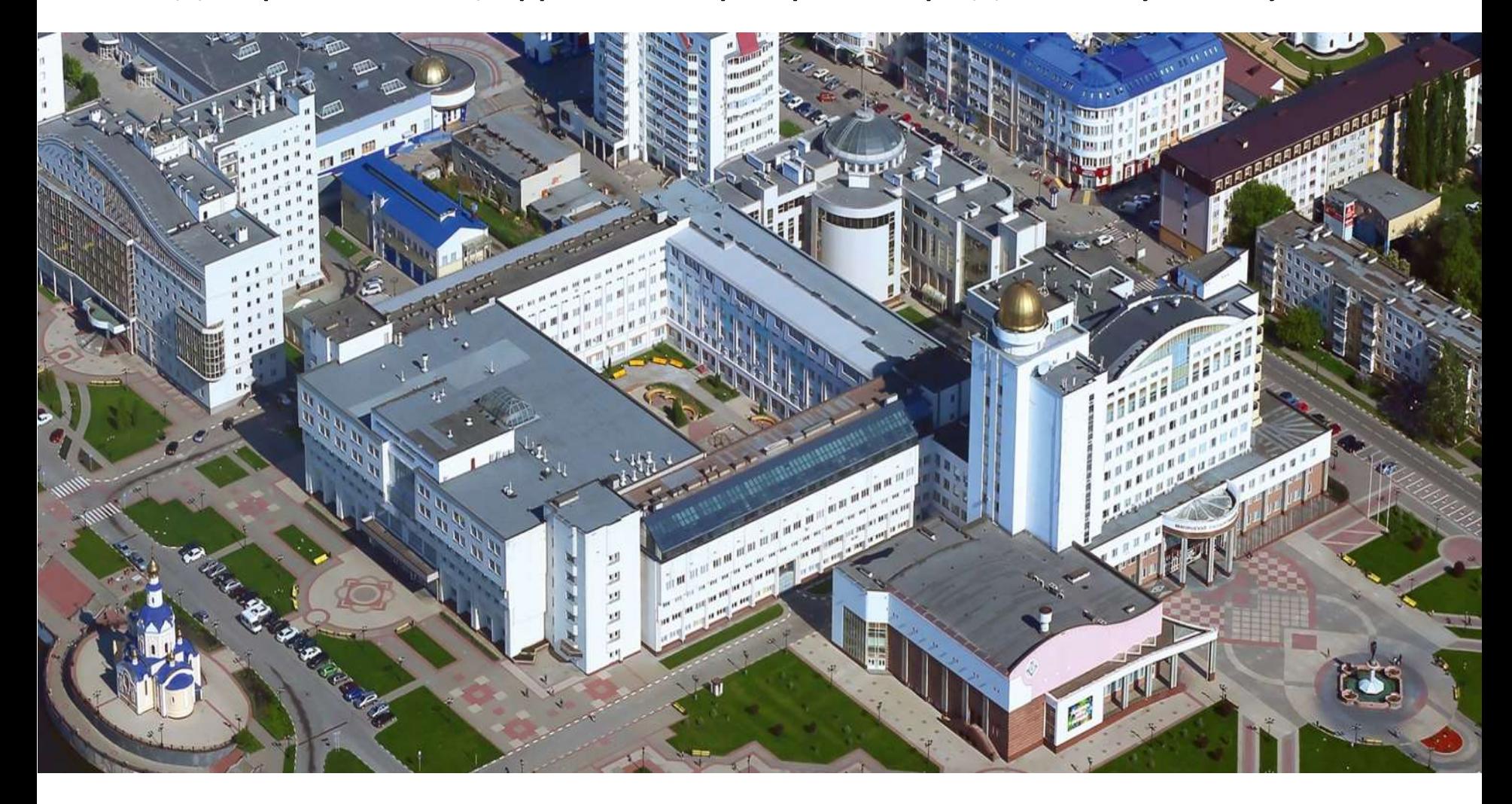

**Директор центра профессиональной карьеры и организации практик Д.Е. Богданов**

## Шаг 1. Перейдите по ссылке: https://facultetus.ru/university/84

Шаг 2. В открывшейся странице нажмите кнопку «Я студент», выделенную зеленым цветом (здесь и далее необходимые кнопки отмечены красной стрелкой)

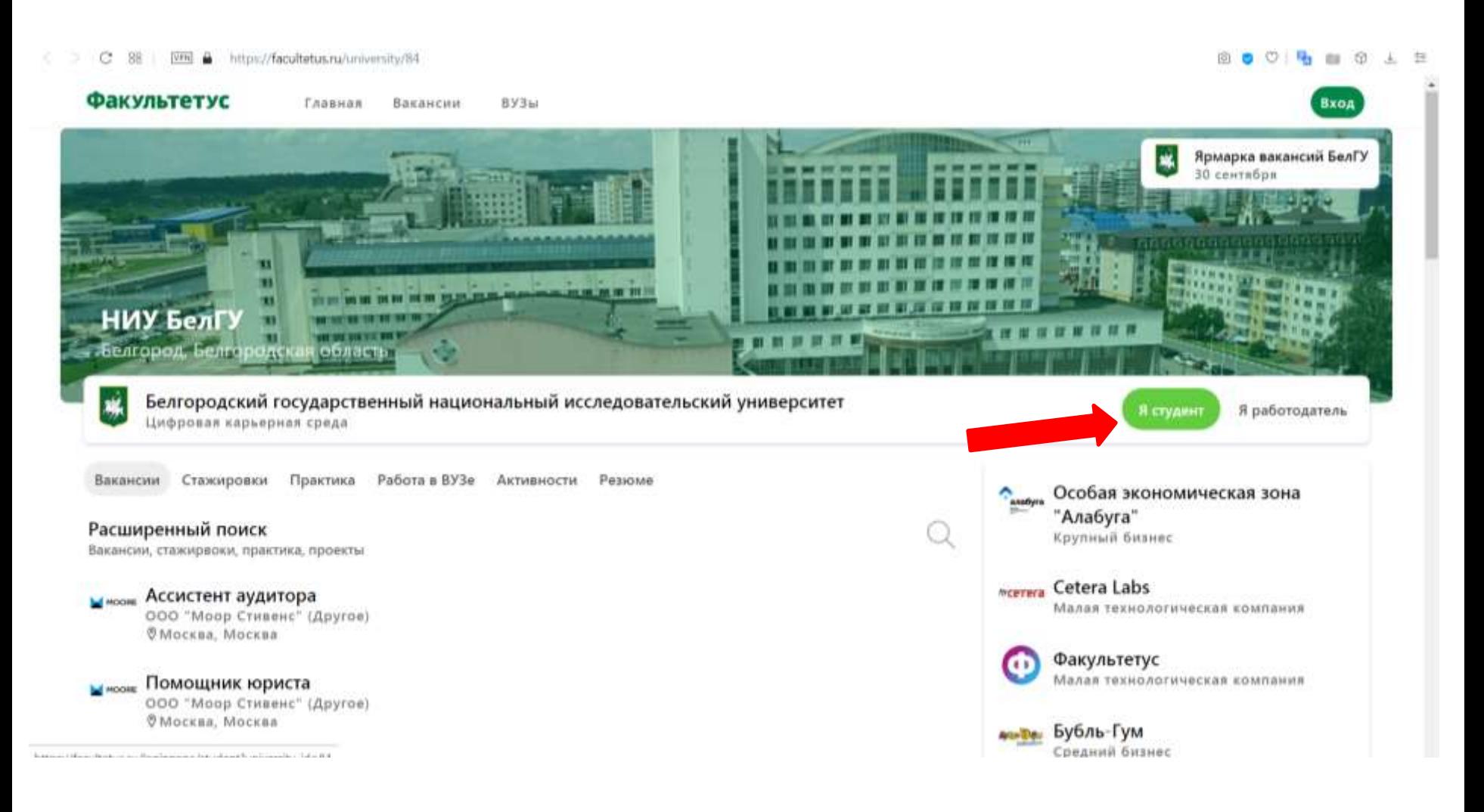

### Шаг 3. Пройдите аутентификацию (через профиль в социальной сети), либо заполните поля регистрации

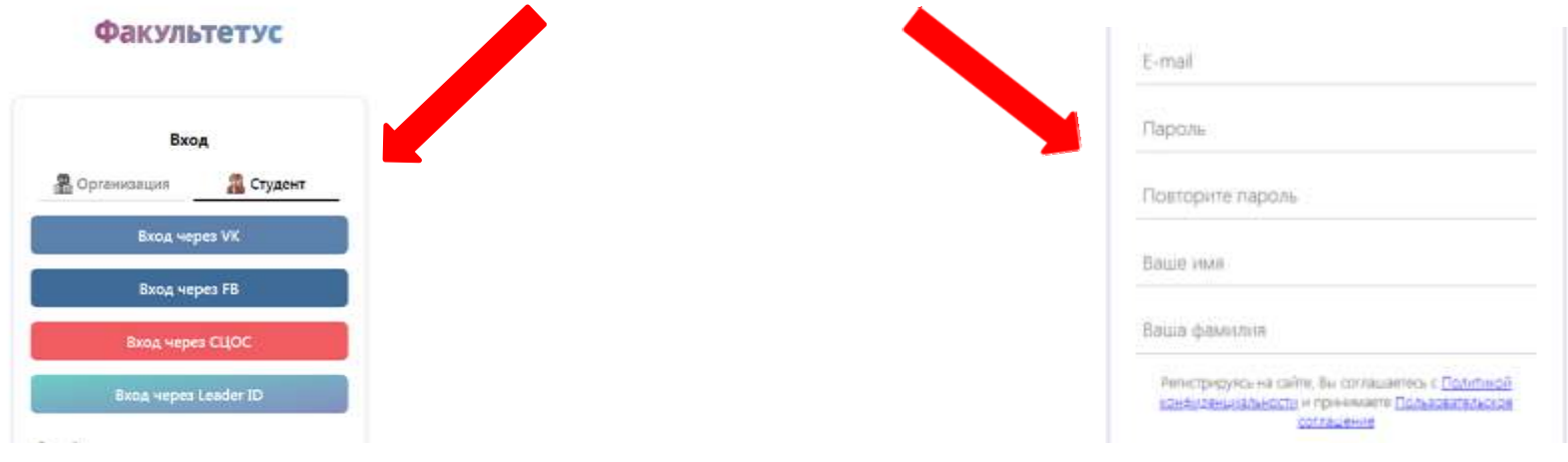

Шаг 4. Нажмите кнопку «Вход» (при аутентификации) или «Регистрация»:

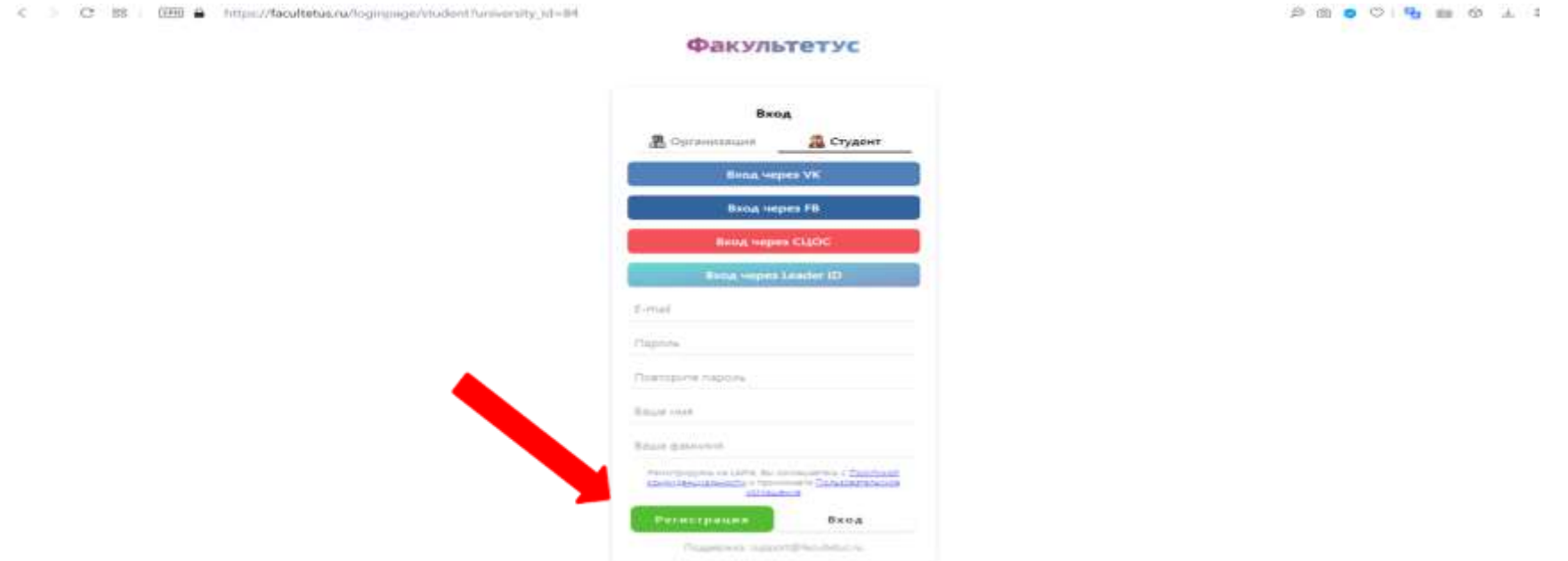

#### Шаг 5. После успешной регистрации нажмите кнопку «Я студент»

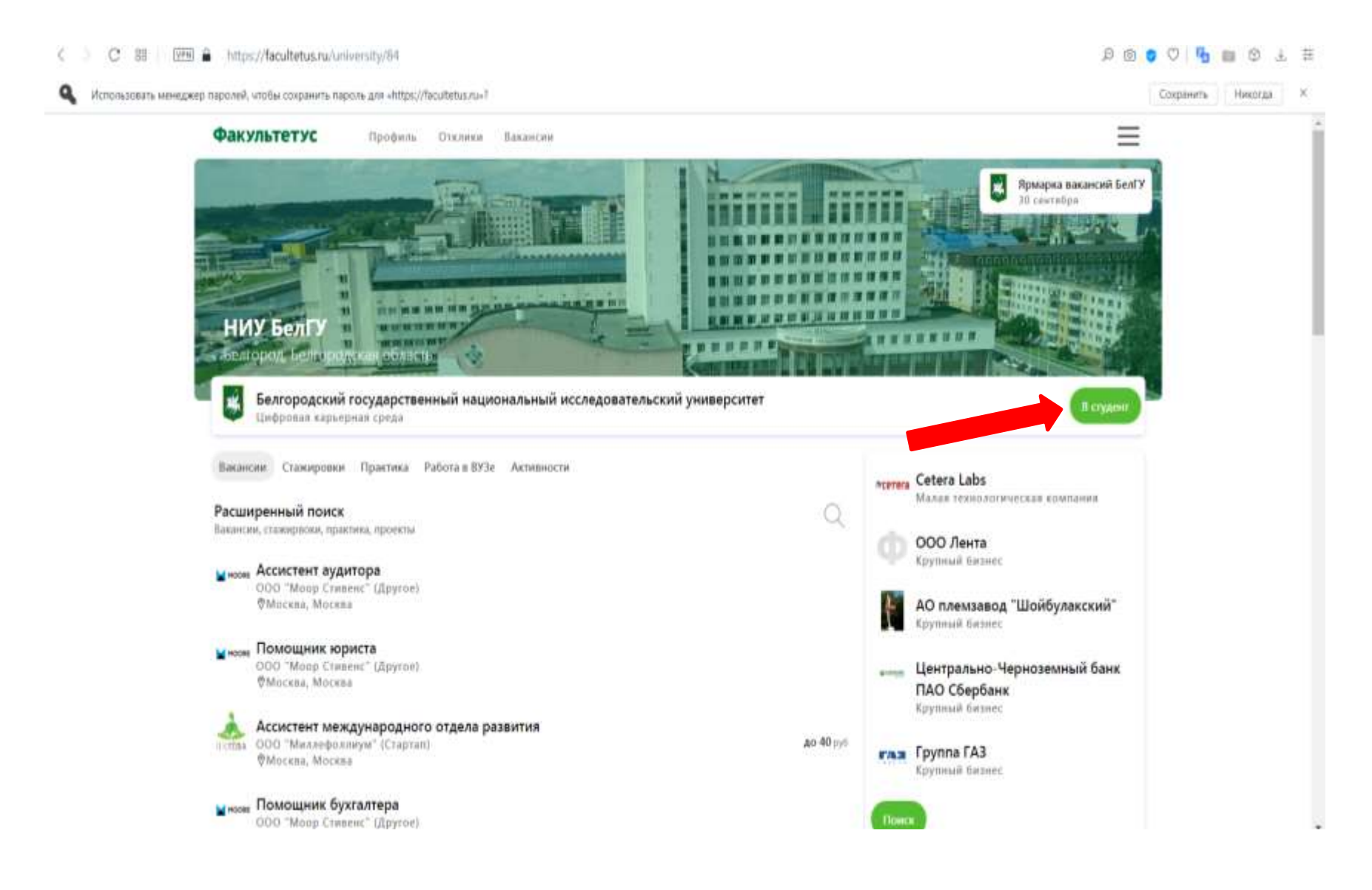

Шаг 6. Заполните резюме, выбрав кнопку «Моё резюме». Грамотно заполненное резюме повышает привлекательность кандидата

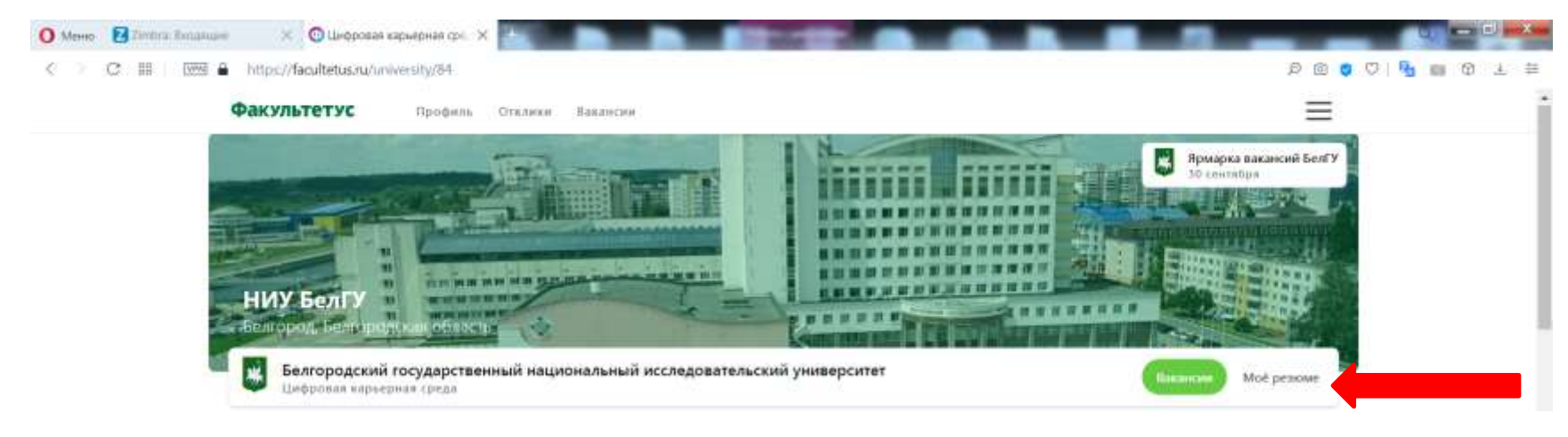

Шаг 7. Переход по кнопке «Вакансии» позволит переходить на профили работодателей и просматривать актуальные вакансии.

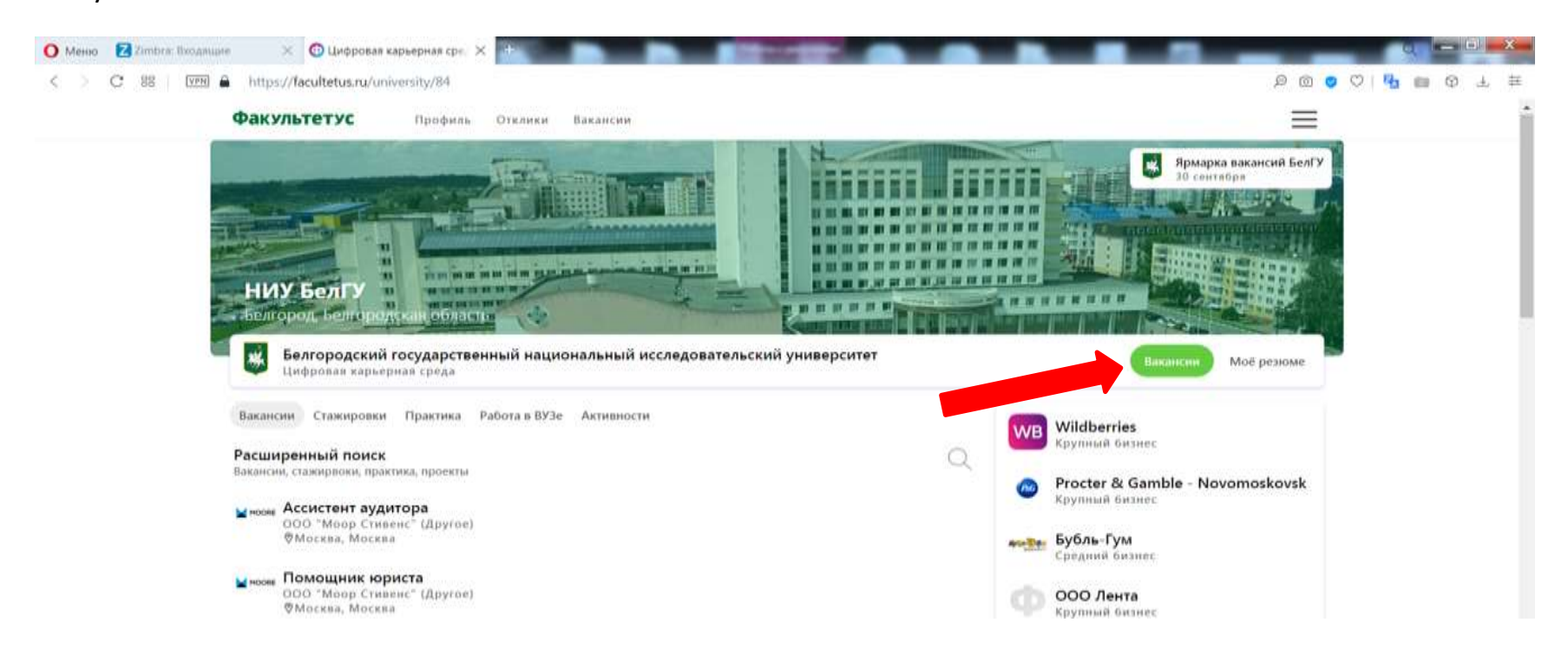

#### Шаг 8. Установить фильтры позволяет «Расширенный поиск»

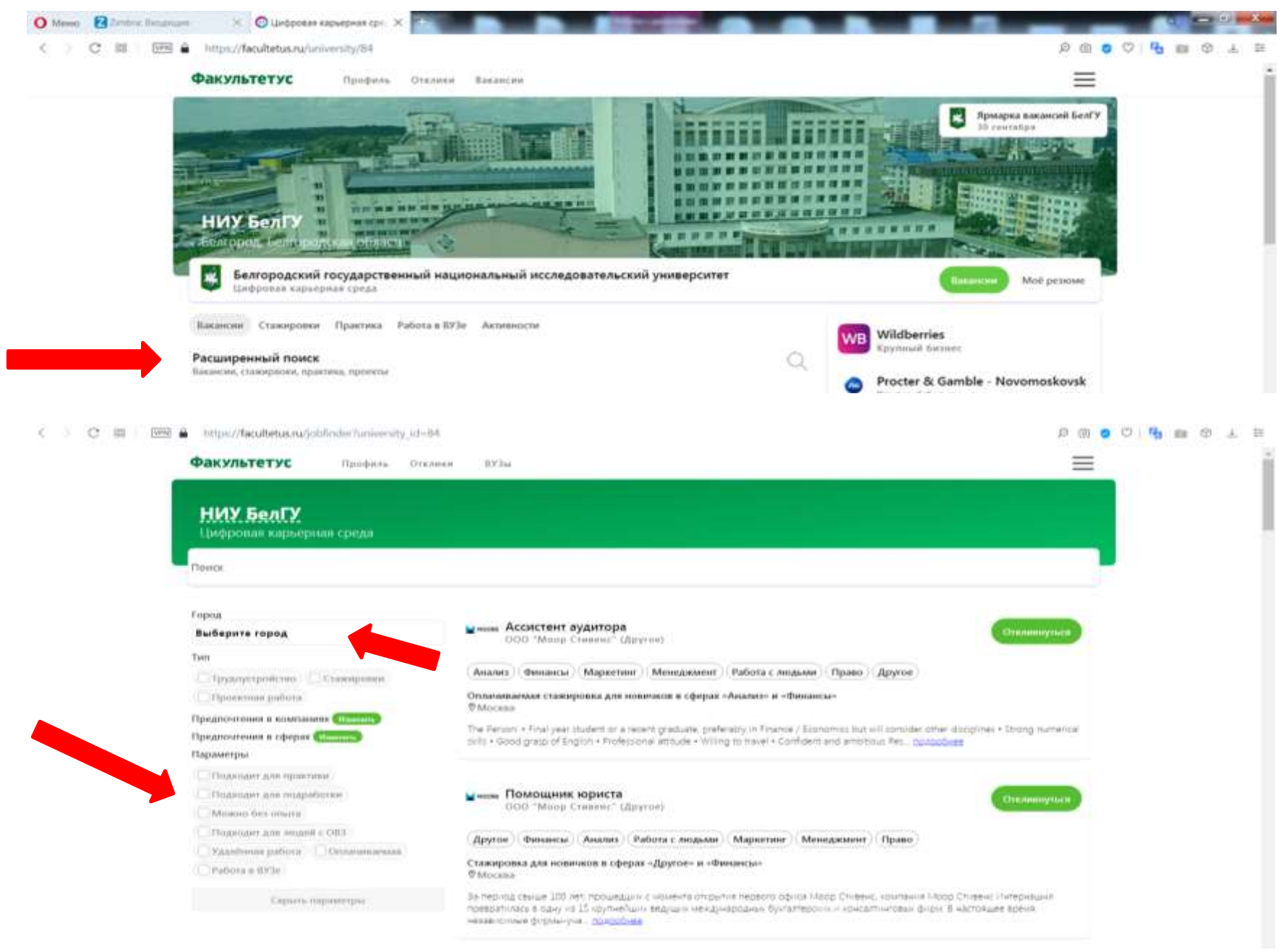

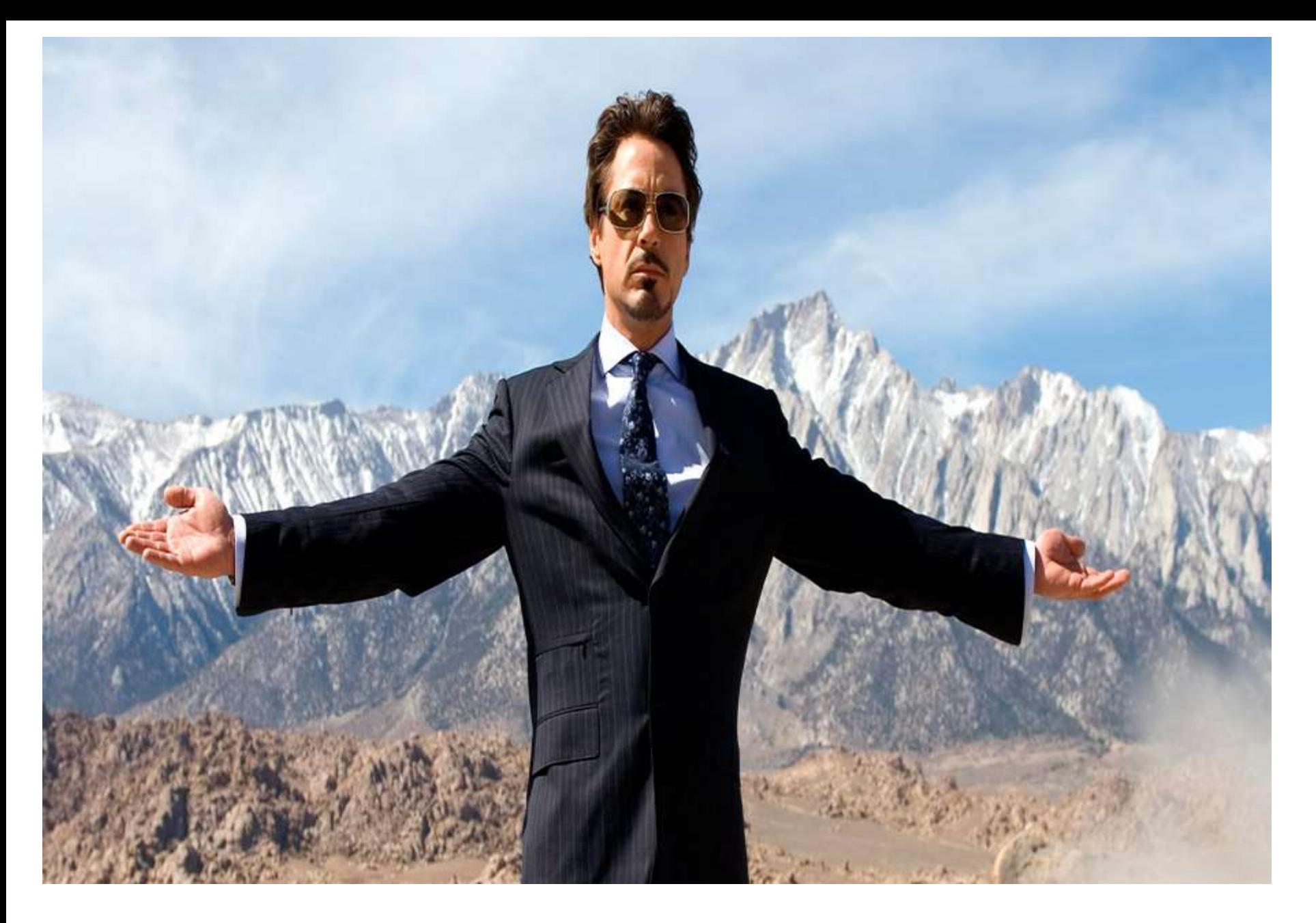

# **УСПЕШНОГО СТАРТА КАРЬЕРЫ**